## *Instrukcja dodawania aktualności na stronę*

## *www.ckpdobrzechow.edu.pl*

## 1.Na stronie www.ckpdobrzechow.edu.pl klikamy "Zaloguj się"

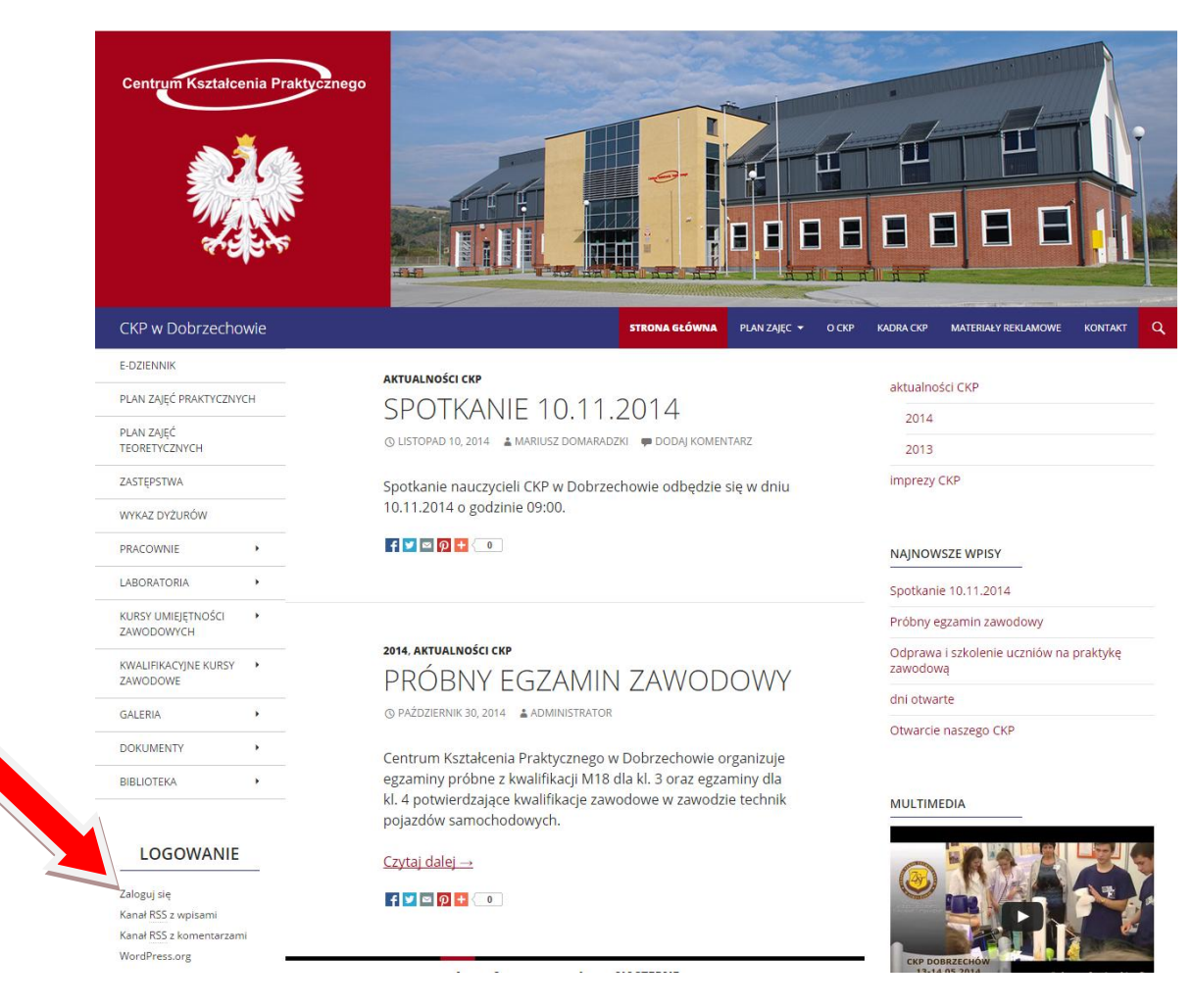

2. Następnie wpisujemy swoją nazwę użytkownika i hasło.

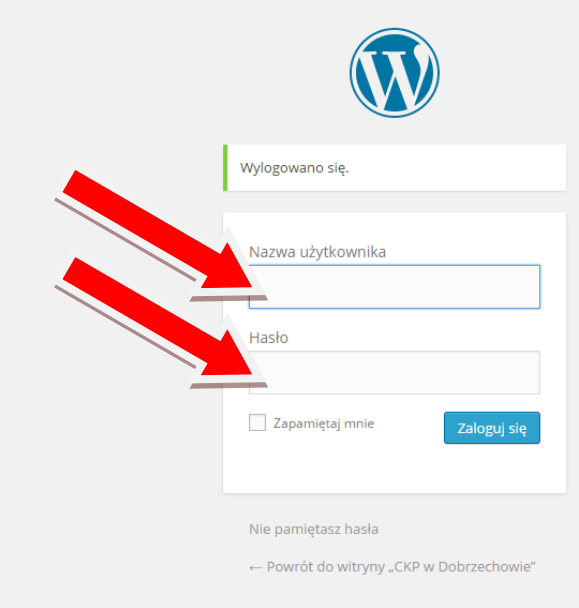

3. Po zalogowaniu stroną startową jaką widzimy jest "Kokpit". Należy kliknąć na "Wpisy"

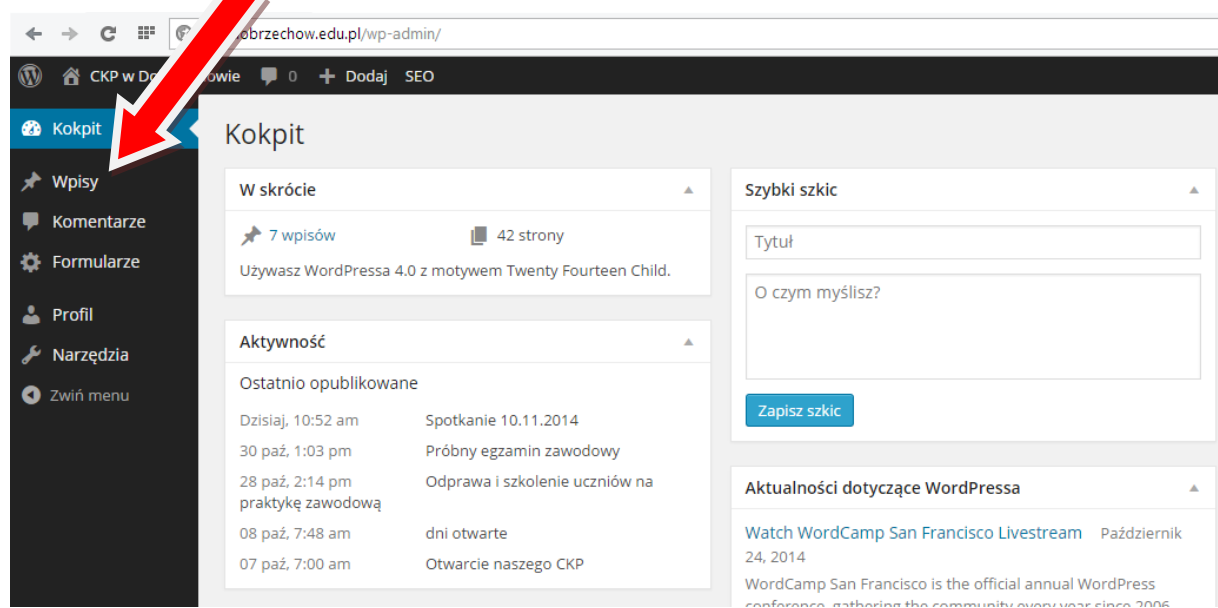

4. Pojawi się strona z wszystkimi aktualnościami znajdującymi się na stronie. Należy kliknąć "Dodaj nowy".

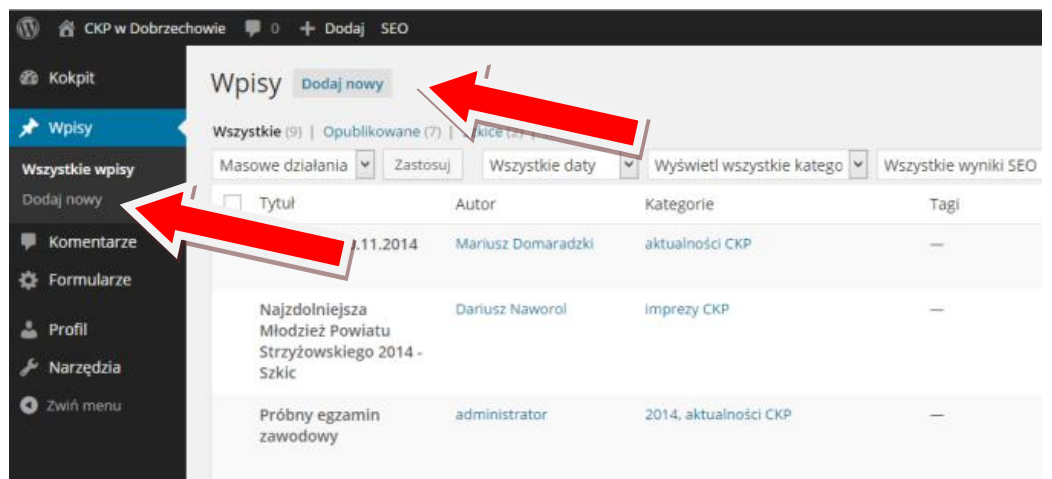

5. Na tej stronie należy podać tytuł aktualności oraz treść aktualności (aktualność możemy wpisać ręcznie lub skopiować z dowolnego dokumentu np. Word, notatnik itp.).

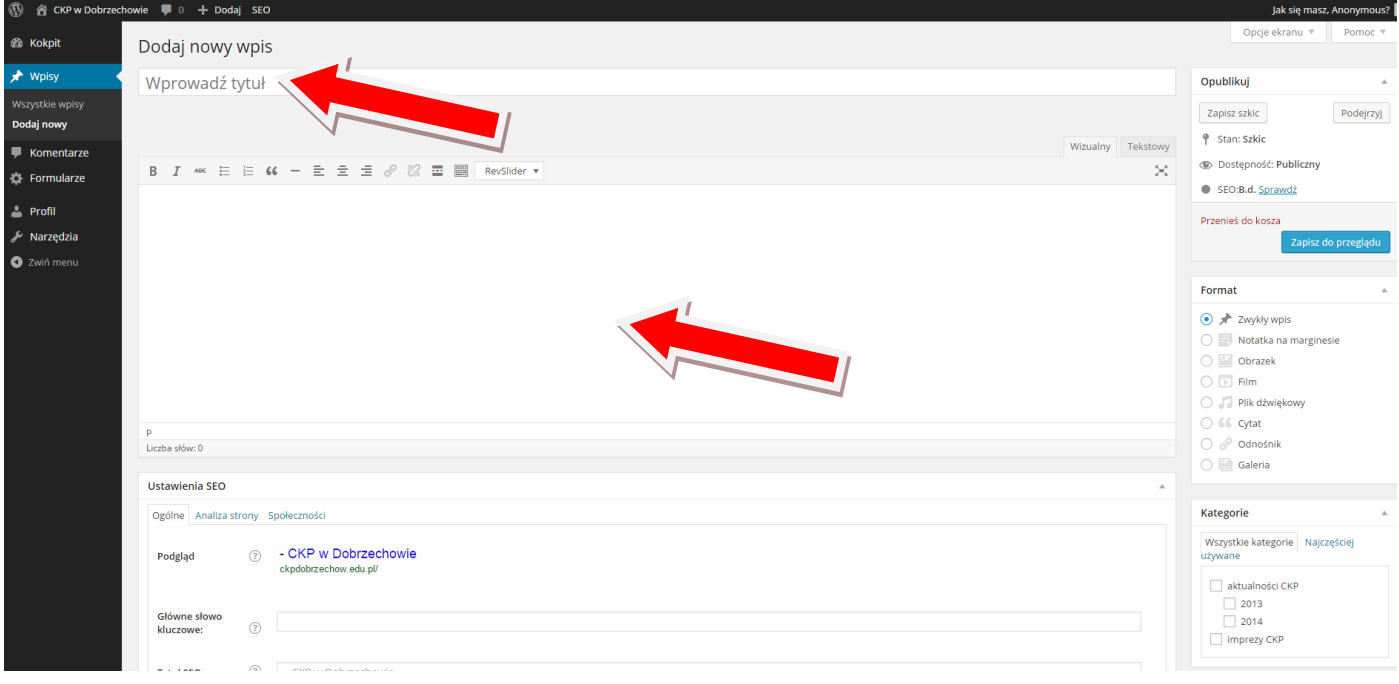

6. Nasz wpis możemy edytować i formatować w sposób dowolny, trzeba tylko posiadać umiejętność programowania w języku HTML. W tym celu klikamy na zakładkę "Tekstowy"

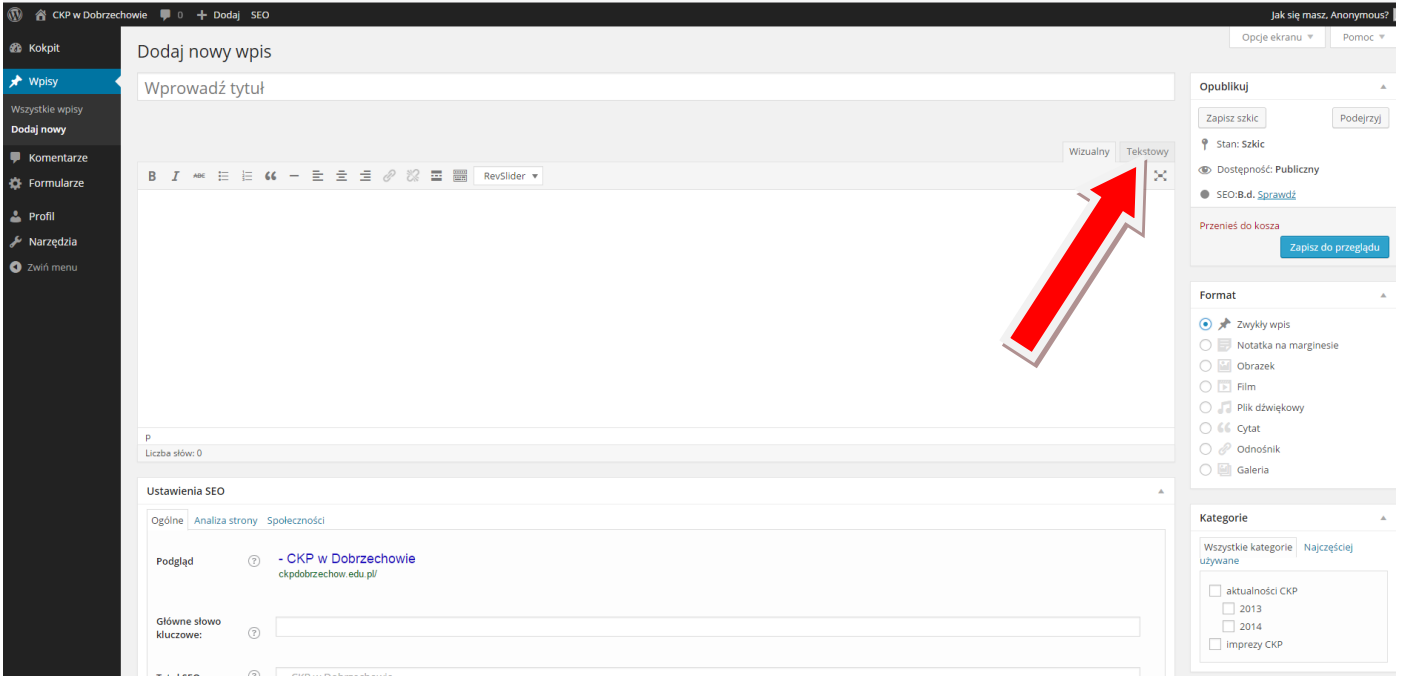

7. Poniżej pokazane są przykładowe znaczniki języka HTML.

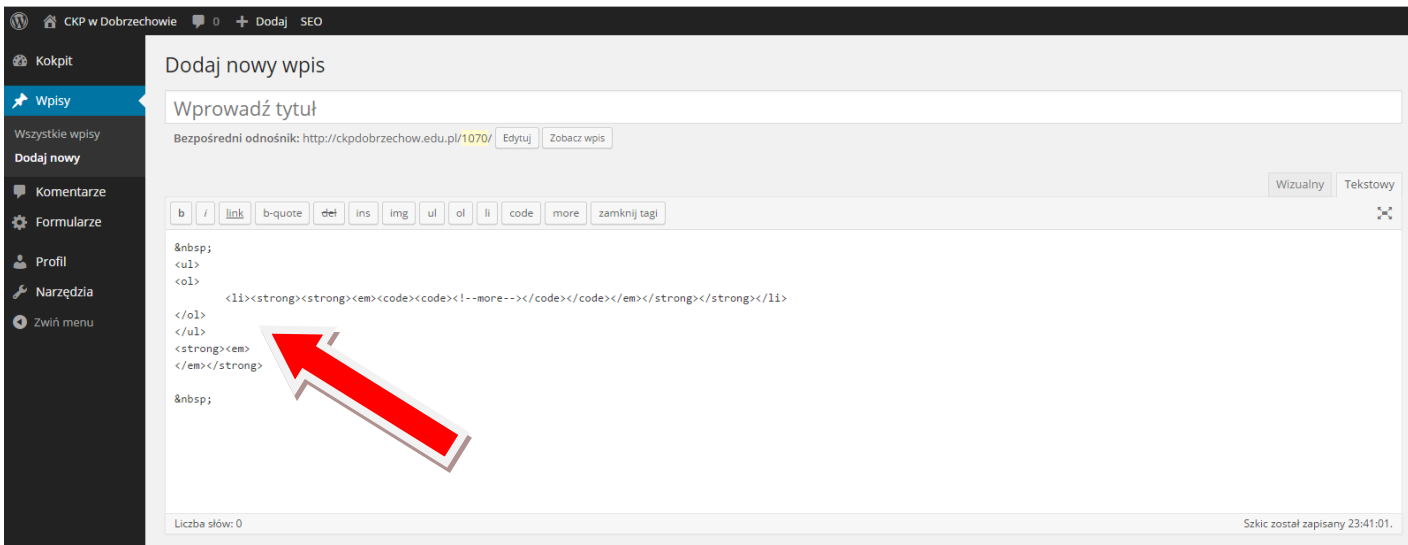

8. Dla użytkownika "Współpracownik" dostępne są również inne opcje tj.: "Komentarze", "Formularze", "Profil", "Narzędzia".

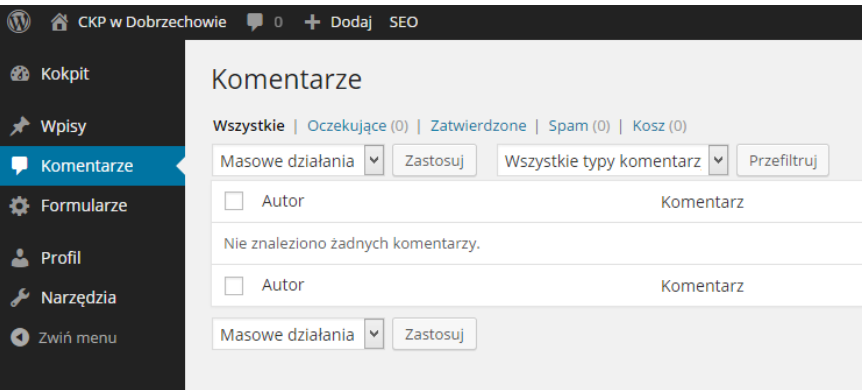

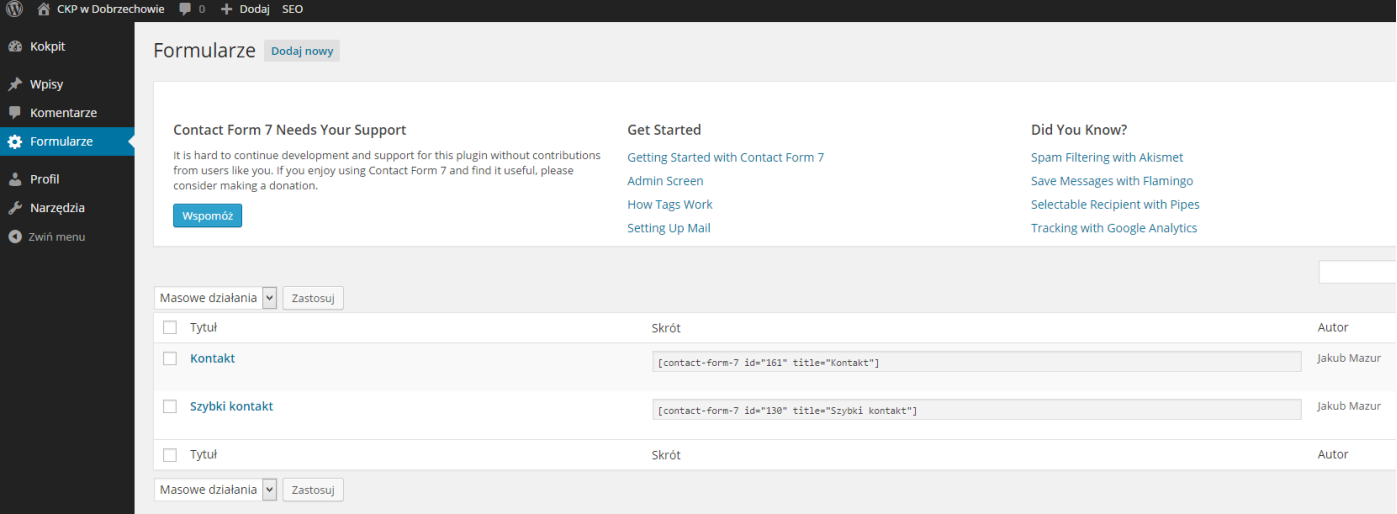

9. Na stronie "Profil" możemy uaktualnić swoje dane oraz zmienić swoje hasło.

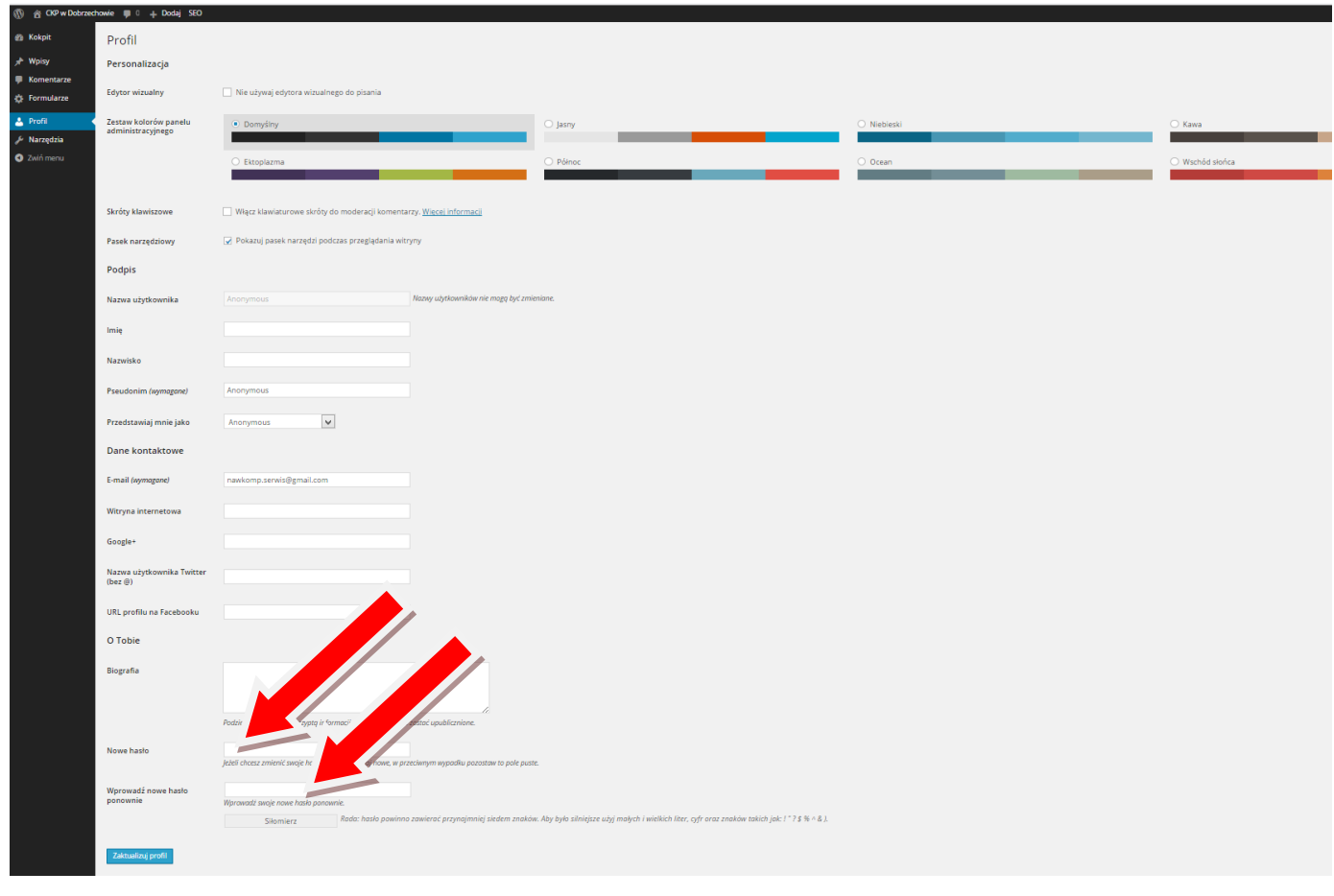

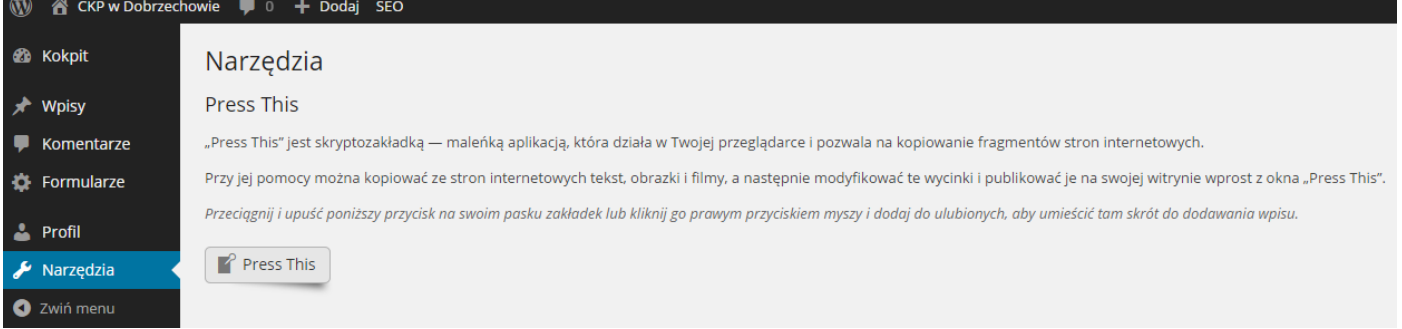